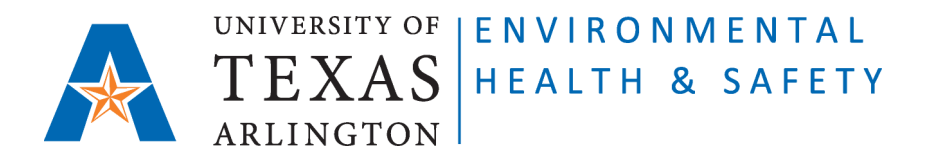

## **STANDARD OPERATING PROCEDURE Update Individual Container Record on CEMS**

Step 1: Go to Chemical Environmental Management System (CEMS) [http://cems.uta.edu.](http://cems.uta.edu/)

**Step 2**: Click on "login" in "My Profile" window:

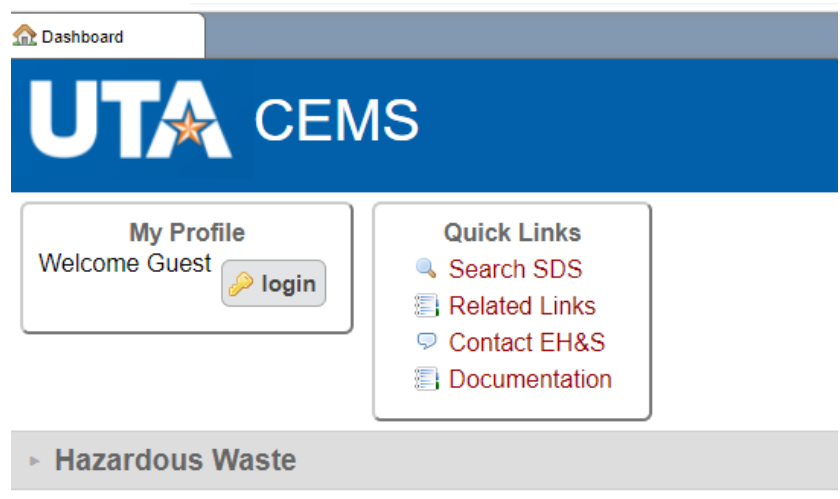

**Step 3**: Login with your UTA credentials:

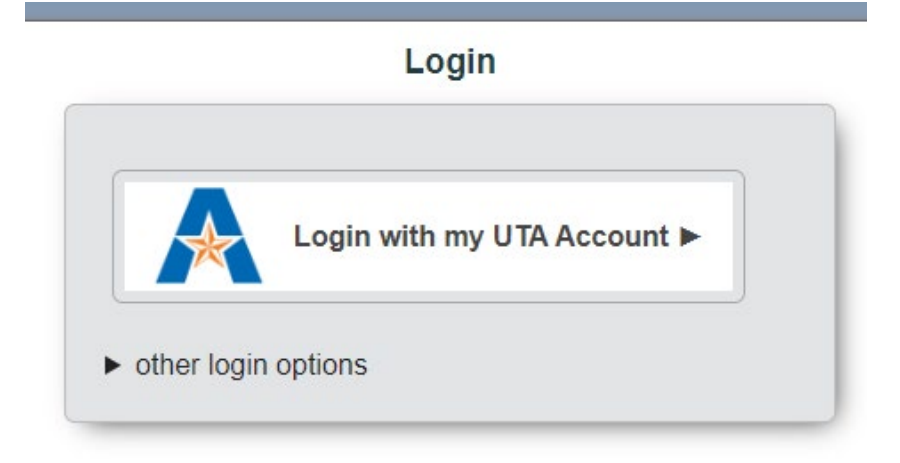

**Step 4**: On your CEMS Dashboard go to "Quick Links" window and click on "Search Chemical Inventory" link:

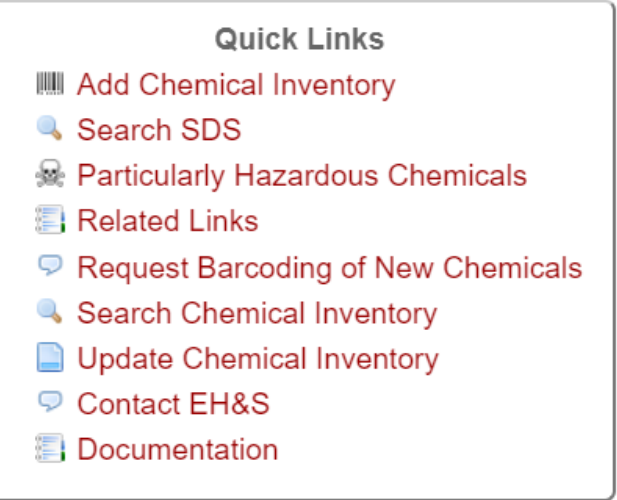

**Step 5**: Enter the Barcode of the container you would like to update and click on "search":

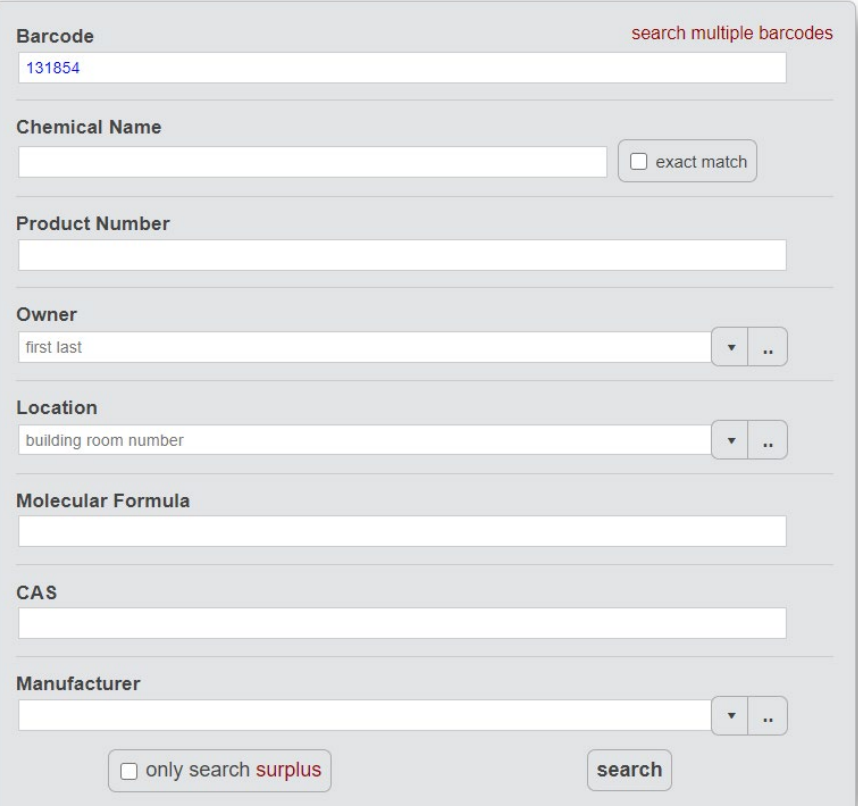

## **Search Inventory**

**Step 5a (if the container is NOT EMPTY):** Update Container Information (BLUE FIELD) only! Check/update the name of the Owner, Location, Sub-Location, and Last Evaluation Date:

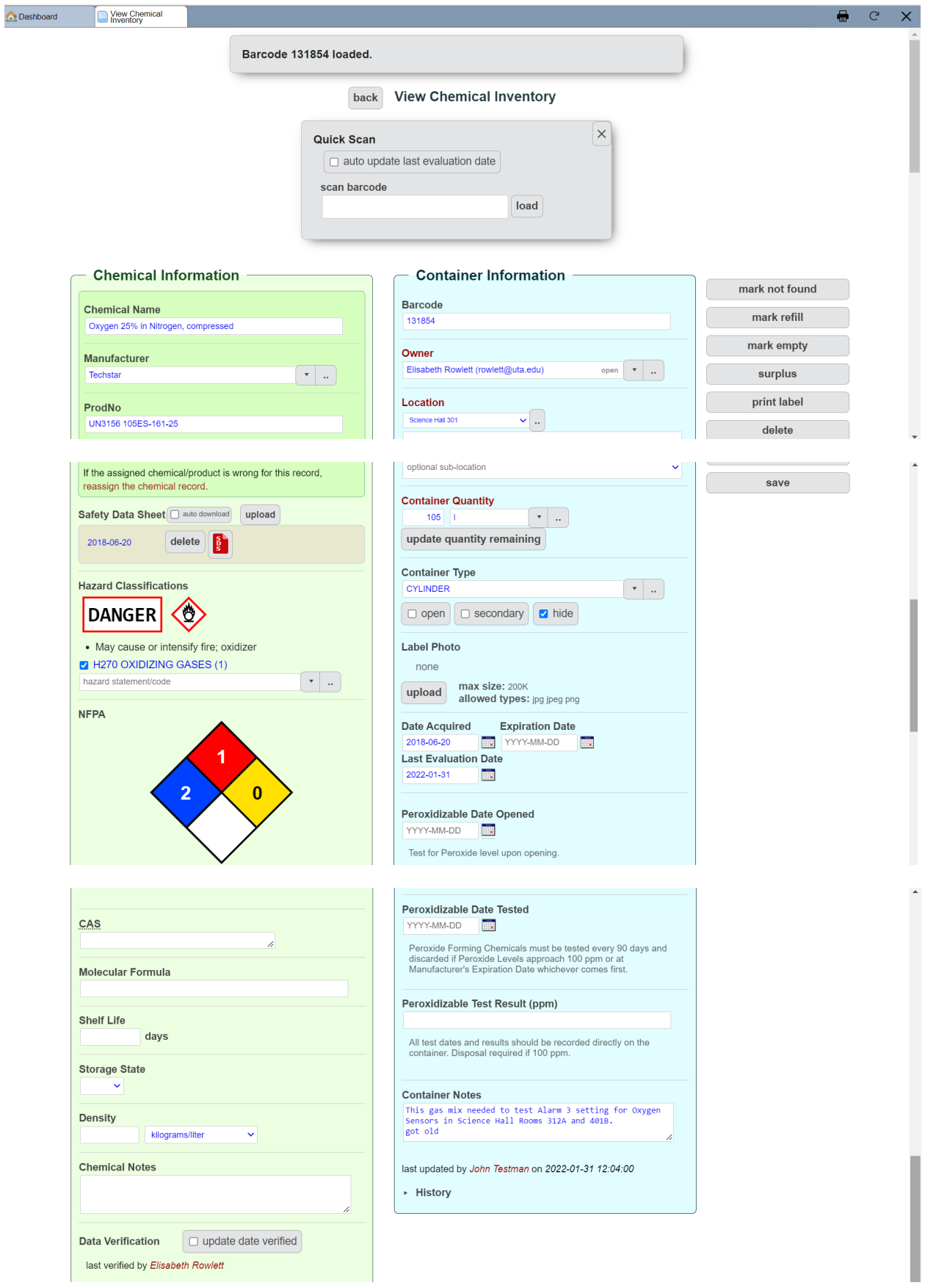

 Issued 01/14/2016 Revised 02/02/2023 If you're updating the container record of a **peroxide forming chemical (PFC)**, enter **Peroxidizable Date Opened, Peroxidizable Date Tested, and Peroxidizable Test Result (ppm)**:

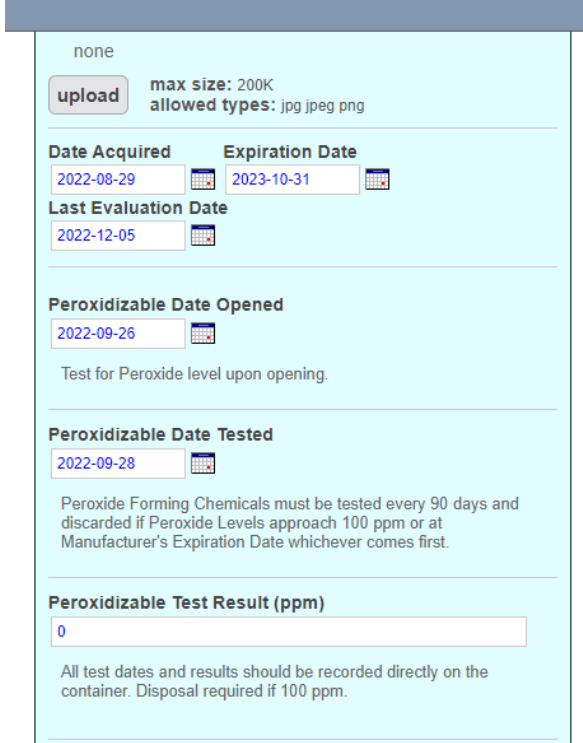

**Step 5b (if the container IS EMPTY):** Click on "mark empty" in the upper right corner, and "save":

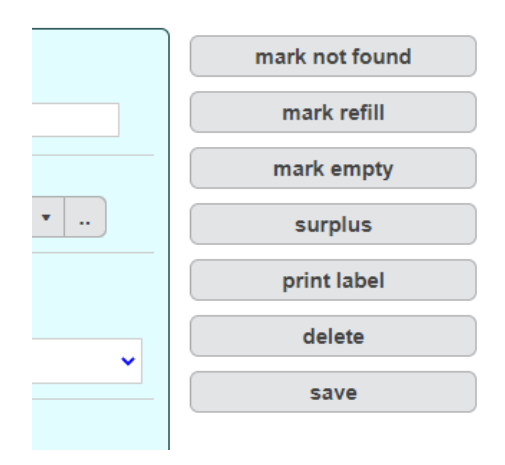

 Issued 01/14/2016 Revised 02/02/2023